## true

## Set up DMZ on ZTE F688

- 1. Type 192.168.1.1 at Browser and press Enter
	- Username = admin
	- Password = enter letters shown in Default Router Password (each ZTE model will vary)
	- Press Login

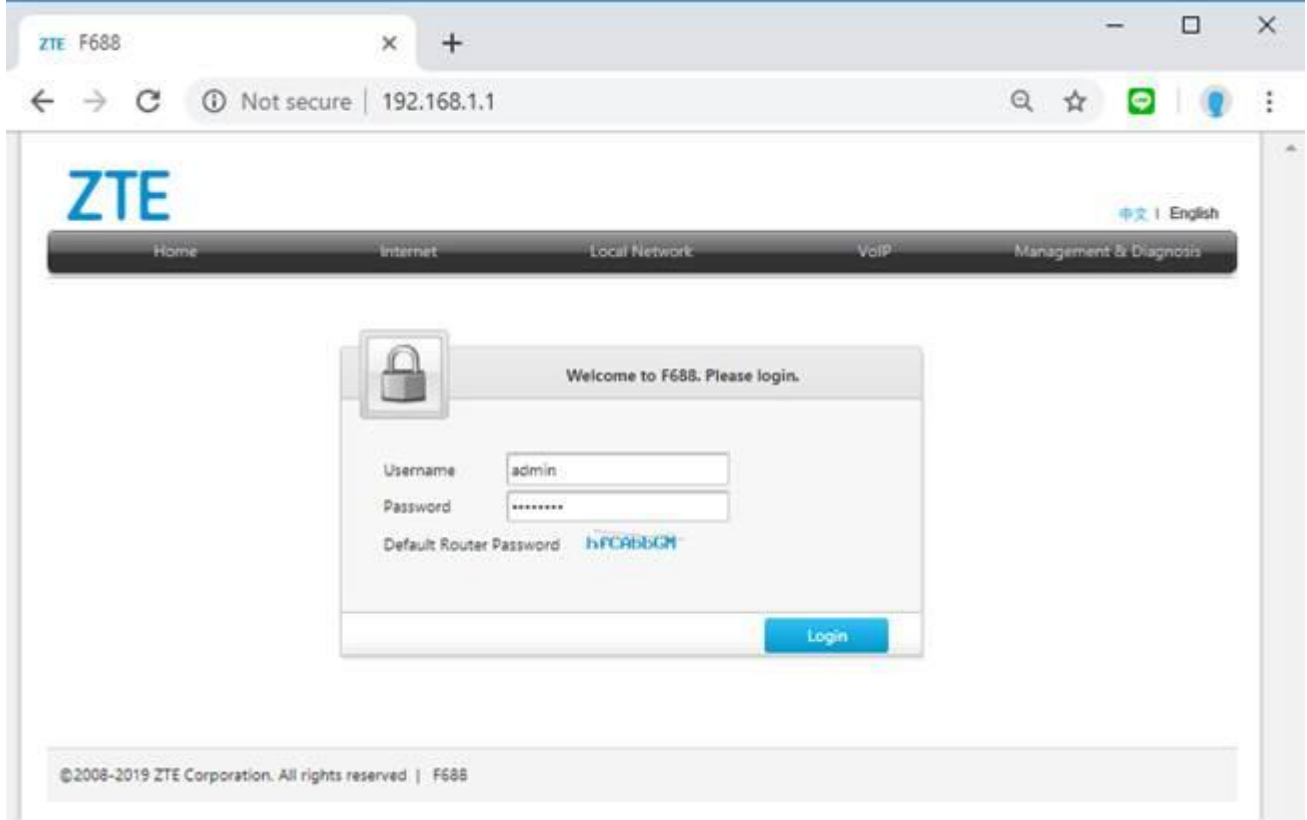

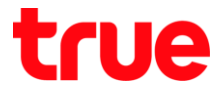

- 2. Set up as follows: (DMZ is to forward Port to 1 IP Address to make it able to use every Port)
	- Go to Internet
	- On the left, select Security
	- Select DMZ
	- DMZ : select On to enable automatic Port Forwarding
	- WAN Connection : select Auto
	- LAN Host : enter IP Address of device to forward Port
	- Press Apply

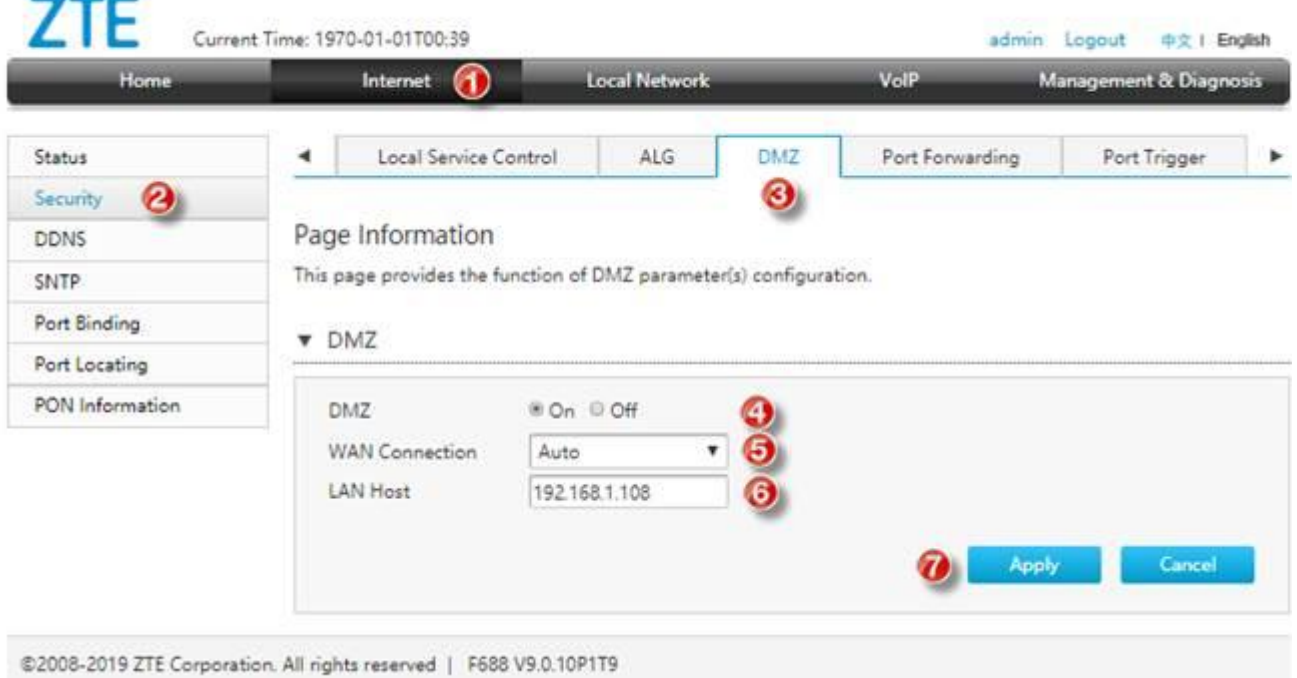

TRUE CORPORATION PUBLIC COMPANY LIMITED **18 TRUE TOWER, RATCHADAPHISEK ROAD,** HUAI KHWANG, BANGKOK10310 THAILAND WWW.TRUECORP.CO.TH

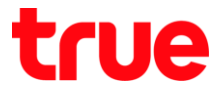

3. After pressing Apply there'll be a message "Your data have been stored!"

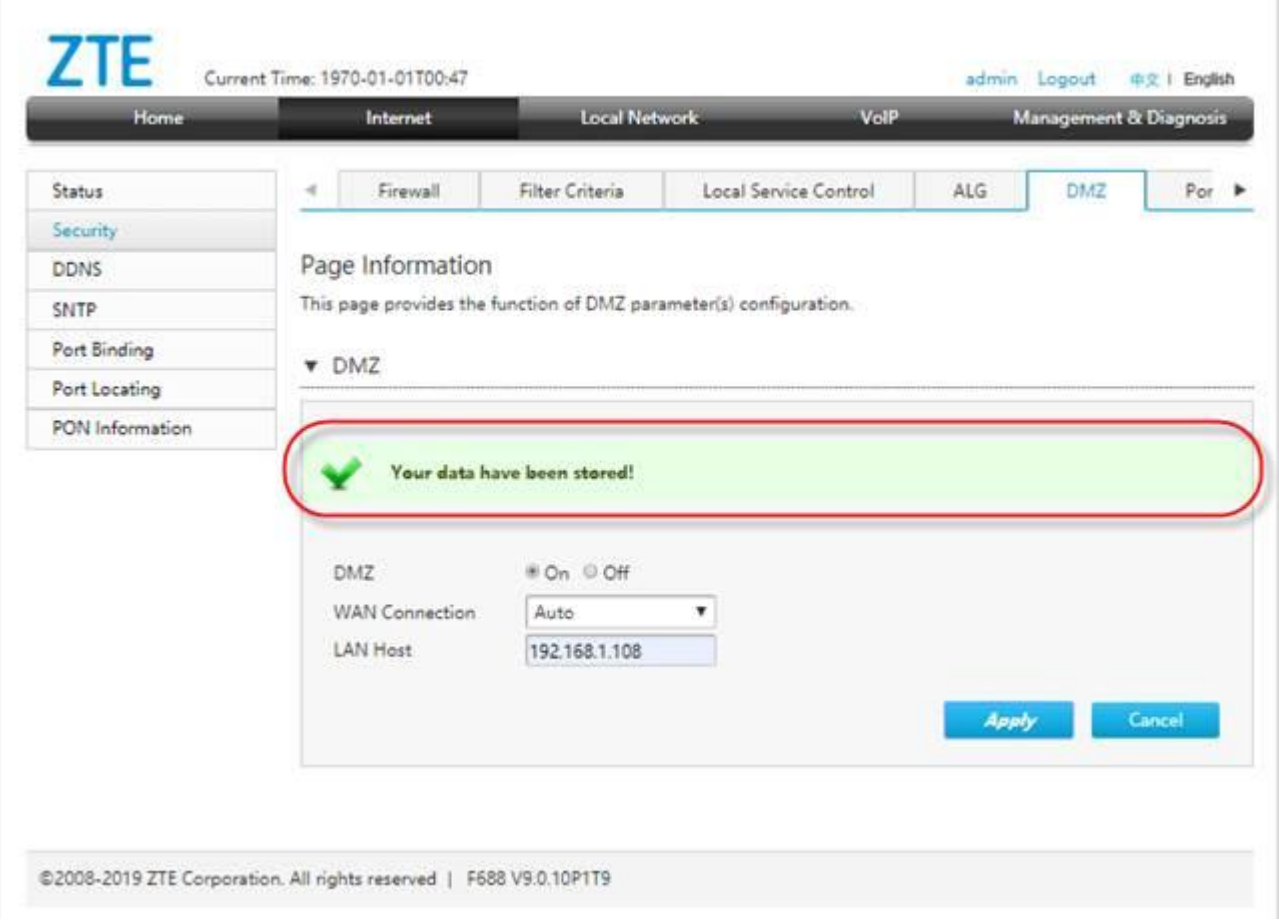